## **Távolmaradási kérelem benyújtása a Kréta rendszeren keresztül**

Nagyon fontos, hogy csak számítógépen vagy laptopon lehet megírni a kérelmet, telefonon - sajnos – még nem.

Az a szülő, gondviselő, aki nem tud belépni az iskolai Krétába (pl. elfelejtette a jelszavát), kérjen segítséget Krausz Ádám rendszergazdától a [rendszergazda@szli.hu](mailto:rendszergazda@szli.hu) email címen keresztül.

A távolmaradási kérelem benyújtásának lépései:

- Belépés a Krétába
- Kattintás a középső ikonra: "e-Ügyintézés"

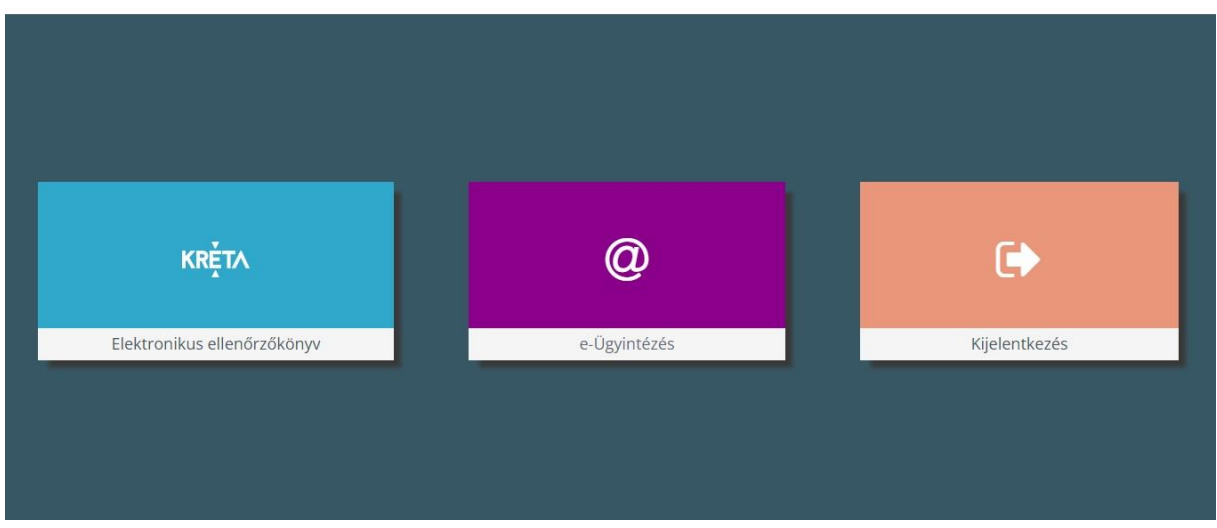

• Kattintás után megjelenő oldal

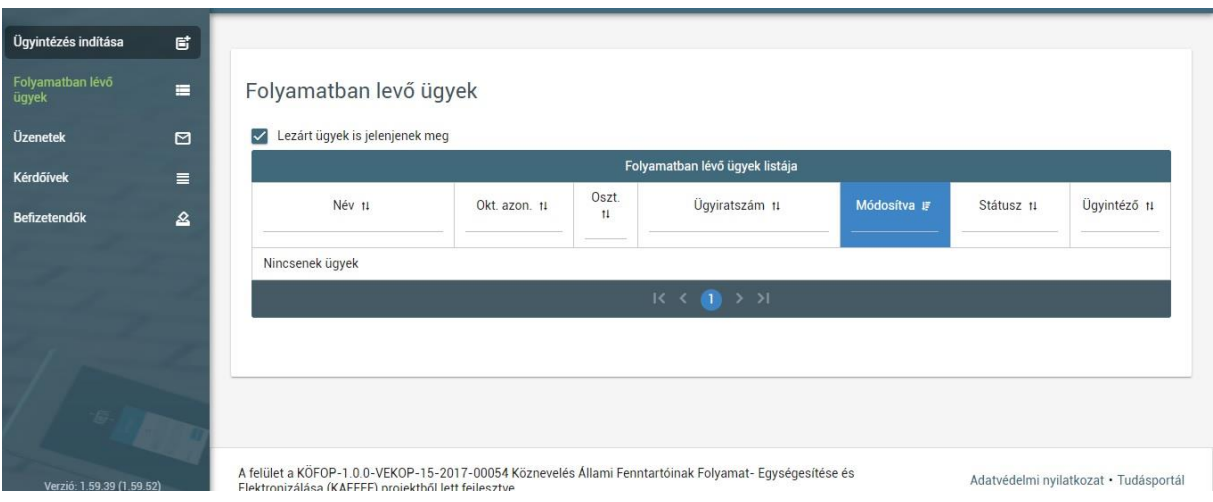

• Klikkelés a "folyamatban levő ügyek"-re

• Kattintás az "IEDM- Igazgatói engedély diák mulasztásának igazolására gondviselői kérelem benyújtása" fülre

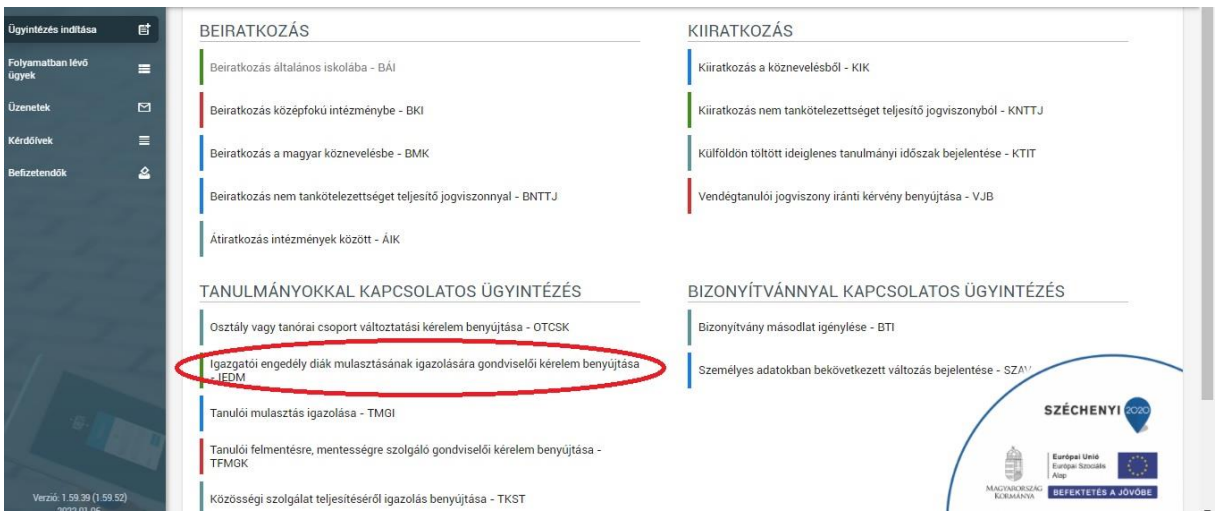

- A megjelenő űrlap értelemszerű kitöltése
	- o a távollét kezdetének és végének pontos megadása (Kérjük, figyeljenek erre, mivel ezt az elküldés után nem lehet módosítani. Hibás adat megadása esetén új kérelmet kell feladni. Amennyiben nem egész napra, csak bizonyos órákra szól a kérelem, akkor ne itt adják fel a kérelmet!)
	- o a kérelem indoklása kötelező
	- o dokumentum csatolása nem feltétlenül szükséges(kivéve, ha egyesület vagy más szerv kéri ki a tanulót)
- Kitöltés után a BEKÜLDÉS gombra kattintva a kérelem feladása

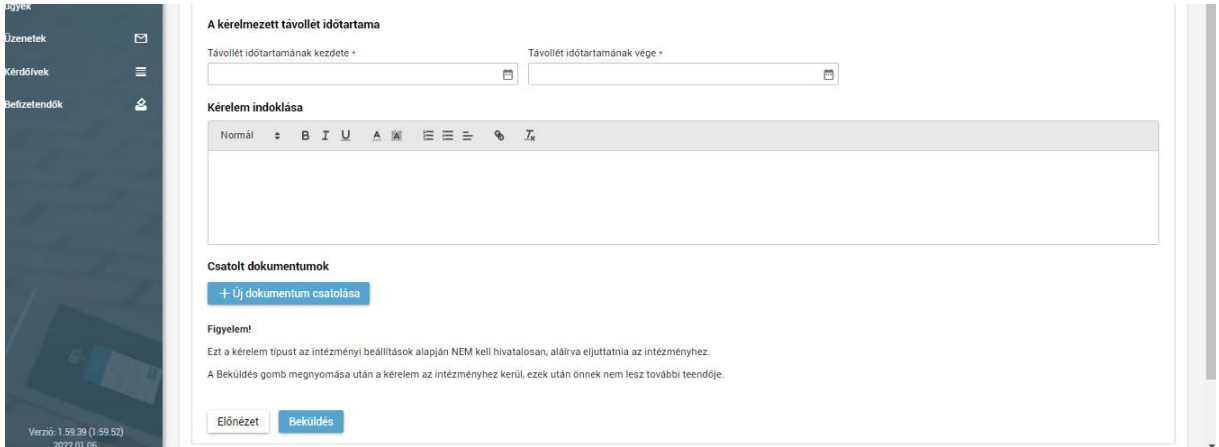

Az elküldött kérelmet az Intézményvezető elbírálja, és a szülő határozat formájában kapja meg az engedélyt vagy az elutasítást a Kréta rendszeren keresztül. Az engedélyezéssel párhuzamosan a mulasztások automatikusan igazoltnak minősülnek.